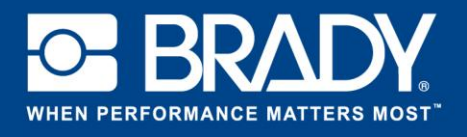

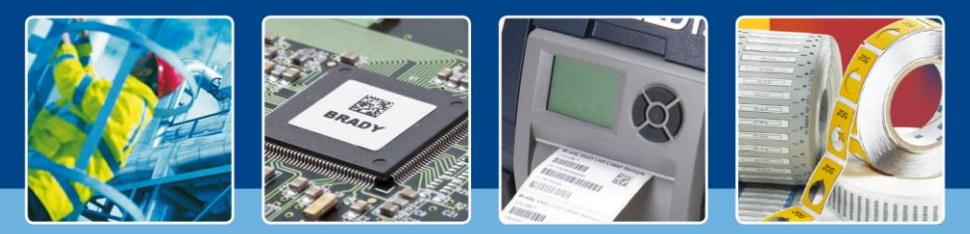

**LabelMark 6 in de kijker: Het gebruik van sjablonen**

## *[Spotlight aan]*

In de vorige editie hebben we externe gegevens toegevoegd aan een label. U heeft wellicht gemerkt dat het label nogal leeg was. Vandaag maken we een sjabloon en plaatsen we er gegevens in. In deze zelfstudie leert u uw eigen labelsjablonen te ontwerpen.

Klik op "Maken" (Create) en selecteer "Nieuwe sjabloon" (New Template). Selecteer in de volgende stap het labelformaat zoals u dat zou doen voor een gewoon label.

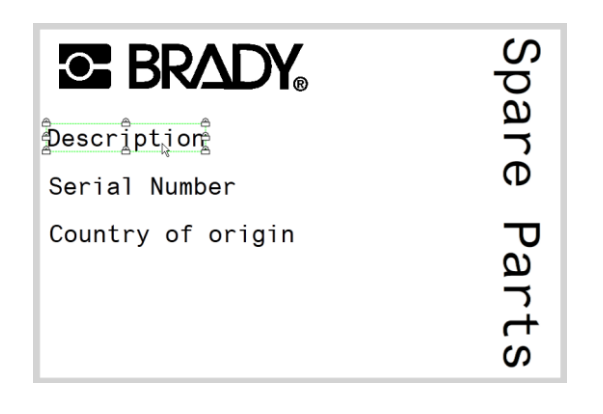

Maak de objecten zoals in de afbeelding links.

De objecten zijn vergrendeld en afdrukbaar. Wanneer we een label maken op basis van deze sjabloon, kunnen de objecten niet worden gewijzigd.

Om de objecten te vergrendelen, gaat u naar "Label- en objecteigenschappen" (Label & Object properties) en selecteert u de opties zoals in het voorbeeld rechts.

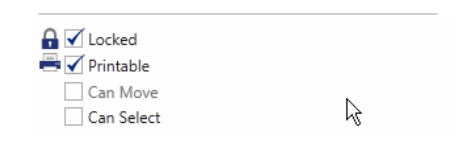

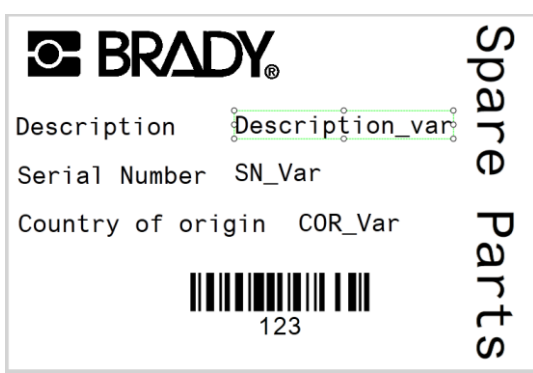

Daarna maken we tijdelijke objecten aan voor onze variabele gegevens. Maak deze zoals gewone objecten op een label. Uw label ziet er nu als volgt uit.

In plaats van "Vergrendeld" (Locked), vinken we de opties "Bedrukbaar" (Printable) en "Kan selecteren" (Can Select) aan.

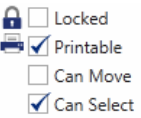

Sla de sjabloon vervolgens op.

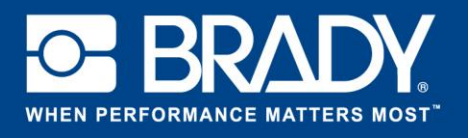

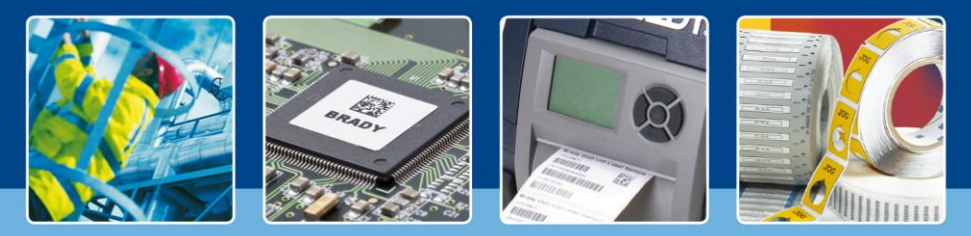

**LabelMark 6 in de kijker: Het gebruik van sjablonen**

We hebben nu een serialisatieschema van de vorige zelfstudie, en een sjabloon, gemaakt in deze zelfstudie. We gaan deze twee nu samenvoegen en die gegevens toevoegen aan de nieuwe sjabloon. Ga naar de startpagina en klik op "Maken" (Create). Kies "Nieuw label met sjabloon" (New Label Using Template) en selecteer uw sjabloon in de lijst.

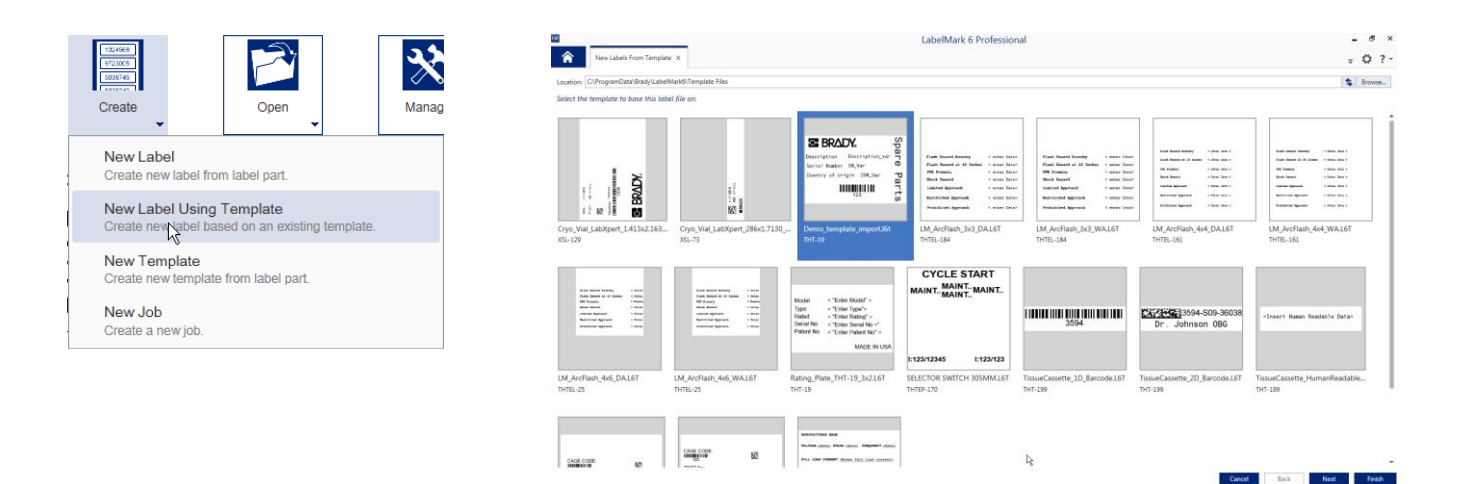

Wanneer u op "Voltooien" (Finish) klikt, wordt het bestand geopend in de editorweergave met de sjabloon open. Er wordt een nieuw label gemaakt op basis van dit sjabloon.

Ga vervolgens in de menubalk naar "Invoegen" (Insert) en selecteer "Gegevens opgeslagen van schema" (Data saved from Scheme). Kies ons schema voor het maken van gegevens. (Als u het niet heeft opgeslagen, keer dan terug naar de vorige zelfstudie en sla het schema op in de laatste stap).

Klik op "Voltooien" (Finish) om het schema toe te voegen aan het label.

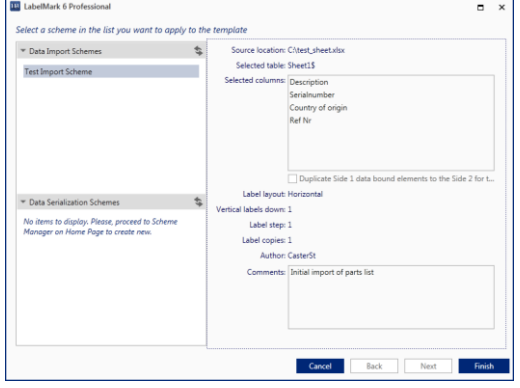

Uw gegevens zijn nu op het label geplaatst.

*[Spotlight uit]*